## **SmartVoice**

## Auto-Attendant User Guide

Shaw) Business

## Table of Contents

### Table of Contents

| Steps to setup an Auto-AttendantSteps                      |    |
|------------------------------------------------------------|----|
| Plan your Auto-Attendant                                   |    |
| Map out the structure                                      | 1  |
| Prepare Custom Greetings Customer Greeting examples        |    |
| Define custom greeting contents                            | 3  |
| After Hours Menu Greeting                                  | 3  |
| Holiday Menu Greeting                                      | 3  |
| Administration Department Submenu Greeting                 | 3  |
| Customer Service Submenu Greeting                          | 3  |
| Hours of Operation Submenu Greeting                        | 3  |
| Uploading and Recording Greetings                          |    |
| Greetings for Menus and Submenus using the voice portal    |    |
|                                                            |    |
| Announcement Repository                                    |    |
| Recording A Greeting                                       | 6  |
| Voice Portal                                               | 8  |
| How to record custom announcements                         |    |
| Configure Time and Holiday Schedules for your Organization |    |
| Creating Holiday Schedules                                 |    |
| How to add Holidays Schedules                              |    |
| Configure Auto-Attendant Profile Options                   | 12 |
| Configure the Auto-Attendant profile options               | 12 |
| Configure Business Hours, Greetings and Dialing Menus      |    |
| Configure after hours                                      |    |
| · ·                                                        |    |
| Configure holiday hours                                    |    |
| Configure the Sub-Menus                                    | 16 |

## Steps to setup an Auto-Attendant

The Auto-Attendant serves as an automated receptionist that answers the phone call and provides a personalized message to callers. It can be configured to provide callers with the option to connect to the operator, dial by name or extension, leave a message, listen to a greeting, or connect to configurable destinations.

**Note**: VoIP phone emergency 9-1-1 features differ from traditional 9-1-1 services.

Visit <a href="https://business.shaw.ca/smartvoice911">https://business.shaw.ca/smartvoice911</a> for more information.

#### **Steps**

- · Plan your Auto-Attendant structure
- Prepare Custom Greetings for each Menu and Sub-menu
- · Configure Time and Holiday Schedules for your organization
- Set up the Menus and Submenus
- Call the Auto Attendant numbers to test your design

## Plan your Auto-Attendant

#### Map out the structure

Map out the structure of the Menus (Business Hours, After Hours and Holiday) and Submenus.

Here is a sample Auto-Attendant structure:

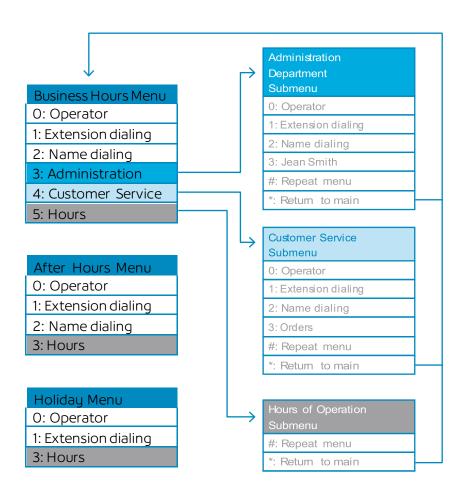

#### **Notes**

- Extension dialing can be enabled in each Menu and Submenu to allow the user to dial an extension without having to select an option first.
- There are controls for the scope of extension and name dialing to determine whether calls can be directed to users in the same group, department, or enterprise.

## Prepare Custom Greetings

#### **Customer Greeting examples**

Custom greetings that include each key defined in the menu are needed to be voiced to the caller. They can be recorded using the End User Portal web interface or pre-recorded in an audio file.

#### Note:

If Custom greetings are not defined for each Menu and Submenu, the system will play default greetings

that may not be related to the options in the Auto-attendant menus and submenus.

#### Tips:

- List Menu options in a predictable order.
- List menu options that transfer to the operator last (To reach the operator, press Oor stay on the line).

#### **Define custom greeting contents**

For the sample menu the following custom greetings will be required:

- Welcome to ABC Distributing.
- If you know the extension of the party you are trying to reach, dial it now.
- To use our automated name directory, press 2.
- To reach the Administration department, press 3.
- To reach Customer Service, press 4.
- For our regular Business Hours, press 5.
- To reach the operator, press 0, or stay on the line.

#### **After Hours Menu Greeting**

- "Welcome to ABC Distributing. Our offices are now closed.
- To reach an extension, dial 1.
- To use our automated name directory, press 2.
- For our regular business hours, press 3.
- · Thank you for calling".

#### Holiday Menu Greeting

- "Welcome to ABC Distributing. Our offices are closed for holidays.
- To reach an extension, dial 1.
- For our regular business hours, press 3.
- Thank you for calling".

#### Administration Department Submenu Greeting

- "You have reached the administration department of ABC Distributing.
- If you know the extension of the party you are trying to reach, dial it now.
- To use our automated name directory, press 2.
- · To reach Jean Smith, press 3.
- · To repeat this menu, press the pound key.
  - To go back to the previous menu, press the star key.
  - To reach the operator, press 0 or stay on the line".

#### **Customer Service Submenu Greeting**

- "You have reached the customer service department of ABC Distributing.
- To dial an extension, press 1.
- To use our automated name directory, press 2
- · To place an Order, press 3.
- To repeat this menu, press the pound key.
- To go back to the previous menu, press the star key.
- To reach an operator, press 0 or stay on the line."

#### **Hours of Operation Submenu Greeting**

- "Our hours of operations are Monday to Friday from 9 AM to 4 PM
- To repeat this menu, press the pound key.
- To go back to the previous menu, press the star key.

## Uploading and Recording Greetings

There are multiple ways to manage greetings in the Auto-attendant.

- The End user portal is an on-line interface that allows customers to record or upload pre-recorded greetings
- The Voice portal is accessed through a phone and allows customers to record custom greetings

#### Greetings for Menus and Submenus using the End User Portal

It is possible to record or upload pre-recorded greetings for the Business Hours, After Hours and Holiday menus by logging into the End User portal using Group Administrator credentials.

- Note: About Pre-recorded audio files:
  - Most common audio file extensions supported (wav, mp3, etc)
  - · Audio recorded for less than 10 min 40 sec
  - Total amount of all pre-recorded greetings cannot exceed 1GB
- Recording announcements is done using you PC microphone

Steps to Upload or Record the Custom greetings can be found in the announcement repository section

To access the SmartVoice Call Queuing settings, login to the SmartVoice Portal found at smartvoice.shawbusiness.ca

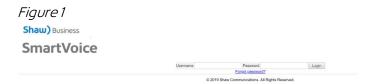

#### Greetings for Menus and Submenus using the voice portal

It is possible to record custom greetings for the Business Hours, After Hours and Holiday menus by calling the Voice Portal and logging in as the Group Voice Portal extension with the Voice Portal Administrator password.

Steps to record the Menu greeting using the Voice Portal can be found in the Voice Portal Section

#### Tips:

- When messages are recorded through the Voice portal, they will show up in the Announcement repository and will be named with a time stamp (date/Time of the recording)
- Shaw recommends logging into the End user Portal and changing the name to something that is more manageable

## Announcement Repository

The announcement repository is a new feature in the End User Portal available to Group Administrators that provides a convent central location to manage all announcements. From this section customers can easily upload, record, delete or edit announcements and quickly see what announcements are assigned to what features/services.

Steps for applying Announcement to features can be found in the section SET UP THE MENUS AND SUBMENUS.

**Note:** As of April 2019, Shaw recommends customer use the Announcement Repository for management of all announcements

Existing announcements made or uploaded prior to April 2019 can be found and managed in the Service Announcement repository

#### Group Services > Site Service > Auto Attendant > Announcements

\*Announcement recorded or uploaded here will not show up in the Group Announcement repository and will remain local to the Auto Attendant.

Shaw recommends re-recording all announcements into the **Group Announcement Repository - Group**Profile > Announcements

#### **Upload a Pre-recorded Greeting**

The Group administrator user can perform this task in the End User Portal web interface:

#### **Group Profile -> Announcements**

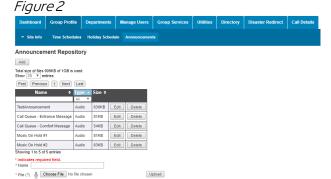

#### 1. Click Add

A new window will open

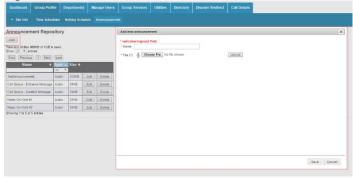

- 1. Name your new Announcement
- 2. Select "Choose File" and select the wav file you wish to use
- 3. Click upload a message will confirm the upload was successful

#### Figure 4

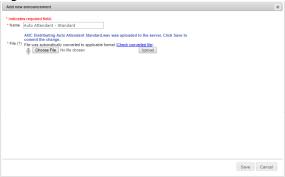

#### 4. Click save

Your announcement will now show up in the Announcement repository

#### Figure 5

#### **Announcement Repository**

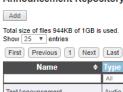

| Name                          | Type 🔺 | Size + |      |        |
|-------------------------------|--------|--------|------|--------|
|                               | All ▼  |        |      |        |
| TestAnnouncement              | Audio  | 630KB  | Edit | Delete |
| Auto Attendant - Standard     | Audio  | 35KB   | Edit | Delete |
| Call Queue - Entrance Message | Audio  | 81KB   | Edit | Delete |
| Call Queue - Comfort Message  | Audio  | 54KB   | Edit | Delete |
| Music On Hold #1              | Audio  | 81KB   | Edit | Delete |
| Music On Hold #2              | Audio  | 63KB   | Edit | Delete |
| Showing 1 to 6 of 6 entries   |        |        |      |        |

#### **Recording A Greeting**

The Group administrator user can perform this task in the End User Portal web interface:

#### **Group Profile -> Announcements**

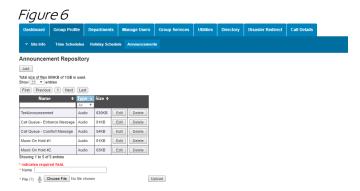

1. Click Add

A new window will open

- 2. Name your new Announcement
- 3. Select the microphone
- 4. Select the Record icon to start recording and again to stop recording
- 5. Recording will be done through your PC microphone or auxiliary device if available

#### Figure 7

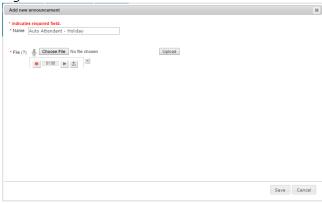

Click upload – a message will confirm the upload was successful

#### Figure 8

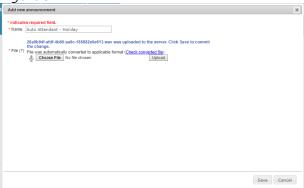

- 7. Click save
- 8. Your announcement will now show up in the Announcement repository

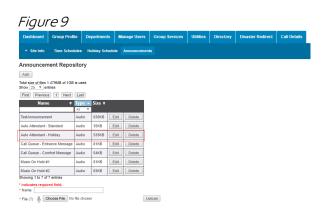

### Voice Portal

#### How to record custom announcements

Follow these steps to record custom announcements for the Business Hours, After Hours and Holiday menus of any Auto Attendant in your group by calling the Voice Portal:

#### Note:

- To use this method the Group Voice Portal extension and the Group Voice Portal Administrator password are needed
- 1. Log in to the Voice Portal as the administrator from any phone that does not have Voice Messaging Auto login enabled:

Press \*99 and then press the pound key (#)

Press star key (\*)

Enter the Group Voice Portal extension which is always 9999 followed by the pound key (#).

Enter the Voice Portal Administrator password followed by the pound key (#). By default, the passcode is the main number of your business **without** the area code.

#### Note:

Passcode can be changed in the group admin portal or as indicated below To change the administrator Voice portal password in the portal:

Group Services>Site Services>Voice Portal>Change Administrator Passcode

2. The Group voice portal announces the Administrator main menu:

To change an Auto Attendant's greetings, press 1.

To go to the Branding Configuration menu, press 2.

To record a new Announcement, press 5.

To change your passcode, press 8. (Administrator password)

To exit the voice portal, press 9. To repeat this menu, press the pound key (#)

- 3. Press 1 to change an Auto Attendant's greetings
- 4. Enter the extension for the auto attendant, followed by the pound key (#). Only if there is more than one Auto-attendant in the group
- 5. Follow the prompts to change any of the Business Hours, After Hours or Holiday greetings:

To change the business hours greeting, press 1

To change the afterhours greeting, press 2

To change the holiday hours greeting, press 3

To go back to the previous menu, press (\*)

To repeat this menu, press the pound key (#)

#### Note:

Greetings recorded through the phone will be recorded in the Announcement Repository as a Date Stamp. The group admin can change the name to something unique to help identify multiple recordings.

# Configure Time and Holiday Schedules for your Organization

Configure a Time Schedule for your organization's Business Hours and a Holiday Schedule for your organization's holidays.

#### Note:

• The Group administrator can manage the Group Schedules in the End User Portal web interface. If you do not have a Group administrator this section will be completed by Shaw on your behalf.

#### **Add Time Schedule**

The Group administrator user can perform this task in the End User Portal web interface:

**Group Profile -> Time Schedules -> Add New Schedule** 

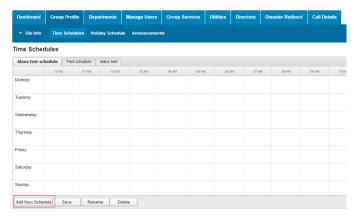

1. Enter a name for the schedule in the text box of the Name window that appears:

Figure 11

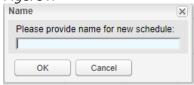

- 2. Click OK. This creates a schedule with no events
- 3. Select the tab of the created (or existing) schedule to display the week calendar:

#### Note:

- An empty schedule, that is, a schedule with no events, is considered by the system as always applicable.
- To add an event, click and drag the mouse from the start time until the end time of the Business day for each weekday:

Figure 2

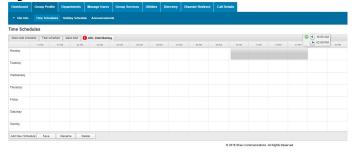

To remove an event, click on the red X at the top right corner of the event box:

Figure 13

| Dashboard                     | Group Profile  | Departments    | Manage Users     | Group Service | s Utilities | Directory | Disaster Redirect | Call Details |             |       |       |             |
|-------------------------------|----------------|----------------|------------------|---------------|-------------|-----------|-------------------|--------------|-------------|-------|-------|-------------|
| <ul> <li>Site Info</li> </ul> |                | s Holiday Sche | dule Announcemen |               |             |           |                   |              |             |       |       |             |
| ime Sched                     | ules           |                |                  |               |             |           |                   |              |             |       |       |             |
| Alans test sched              | ule Test sched | ule alers test | ABC Distribution | 2             |             |           |                   |              |             |       |       |             |
|                               | 12.AM          | 1 AA 10        | ar OSAM          | 04 AM         | 5.AM 95.F   | M 50 M    | M 05.AM           | 09 AM        | 10 AM 11 AM | 12 PM | 01 PM | 02 PM 03 PM |
| Monday                        |                |                |                  |               |             |           |                   |              |             |       |       | ×           |
| Tuesday                       |                |                |                  |               |             |           |                   |              |             |       |       |             |
| Wednesday                     |                |                |                  |               |             |           |                   |              |             |       |       |             |
| Thursday                      |                |                |                  |               |             |           |                   |              |             |       |       |             |
| Friday                        |                |                |                  |               |             |           |                   |              |             |       |       |             |
| Saturday                      |                |                |                  |               |             |           |                   |              |             |       |       |             |
| Sunday                        |                |                |                  |               |             |           |                   |              |             |       |       |             |
| Add Neur Schedi               | de Save        | Rename         | Delete           |               |             |           |                   |              |             |       |       |             |

4. Click on Save to save the changes in the Time schedule

## **Creating Holiday Schedules**

#### How to add Holidays Schedules

The Group administrator user can perform this task in the End User Portal web interface:

Group Profile -> Holiday Schedule -> Add Holiday Schedule

#### Figure 3

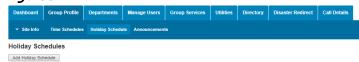

- 1. Click Add Holiday Schedule. The Add Holiday Schedule window appears
- 2. Enter the name for the Holiday schedule, the list of non-business days and click on Save:

#### Figure 45

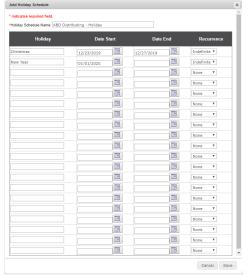

## Configure Auto-Attendant Profile Options

#### Note:

• The Group administrator can manage the Menus and Submenus in the End User Portal web interface. If you do not have a Group administrator this section will be completed by Shaw on your behalf.

The menus are configured in the End User Portal web Interface by the Group administrator user.

Group Services -> Site Services -> Auto Attendant -> Select: <Select Auto Attendant> -> Profile

#### **Configure the Auto-Attendant profile options**

Select the options for the Auto-Attendant:

| Field                         | Description                                                                                                    |
|-------------------------------|----------------------------------------------------------------------------------------------------|
| Scope of Extension<br>Dialing | Specify whether extension dialing applies across the Enterprise, Group or Department of the Auto Attendant.                                                                                                    |
| Scope of Name<br>Dialing      | Specify whether name dialing applies across the Enterprise, Group or Department of the Auto Attendant.                                                                                                    |
| Name Dialing Entries          | Define how a caller should say the name of the person they want to reach.  LastName + FirstName: The caller must first enter the last name of the person and then enter the first name.  LastName + FirstName and FirstName + LastName: The caller can enter either the last name and then the first name of the person, or the first name and then the last name. |
| Business Hours                | Use the Business Hours tab to specify the business hour schedule , Greetings and dialing Menu                                                                                                    |
| After Hours                   | Use the After Hours tab to specify the Afterhours schedule, Greetings and dialing Menu                                                                                                    |
| Holiday Hours                 | Use the Holiday Tab to specify the<br>Holiday hour,, Greetings and dialing<br>Menu                                                                                                    |
| Call Policies                 | Use this menu to set specific policies for the auto attendant                                                                                                    |

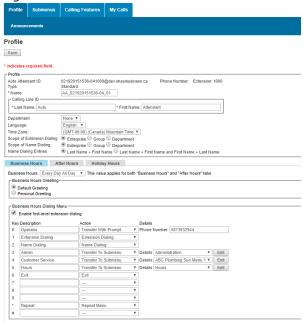

#### Figure 17

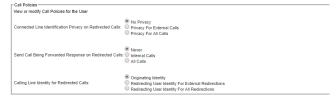

# Configure Business Hours, Greetings and Dialing Menus

#### **Configure business hours**

Use the Business Hours tab to specify the dialing menu of prompts and actions to be used during business hours in the End User Portal

#### Group Services -> Site Services -> Auto Attendant -> Select: < Select an Auto Attendant > -> Profile -> Business Hours Tab

1. Specify the Business Hours schedule. Select a Time Schedule for the Business Hours from the drop-down list. This value applies for both "Business Hours" and "After Hours" menus.

Refer back to the "Configure time and holiday schedules section for details on how to set a time schedule.

#### Figure 18

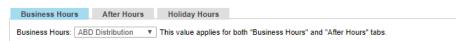

2. In the Business Hours Greeting section, select Default greeting for the standard system generated greeting or

select Personal Greeting to apply a greeting from the Announcement Repository.

Figure 19

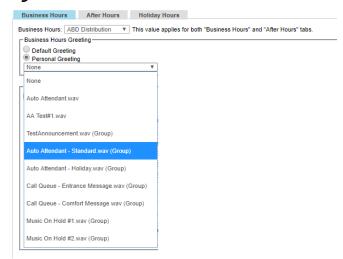

3. Check or uncheck Enable first-level extension dialing. This feature allows the caller to interrupt the greeting and dial an extension without having to select an option first. This feature is more convenient for callers who know the extension of the person they want to reach.

Figure 20

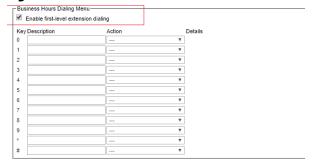

4. Specify menu options for callers (see below table for details)

| Field       | Description                                                                              |
|-------------|------------------------------------------------------------------------------------------|
| Key         | A key on a telephone keypad to which you can assign an action.                           |
| Description | Description of the menu option.                                                          |
| Action      | Select an action to be performed when the key is pressed by the caller.                  |
| Details     | Appears for actions that require additional data, such as a phone number or submenu name |

The Action control offers the following choices for Menu and Submenus:

| Action                  | Explanation                                                                                                    |
|-------------------------|----------------------------------------------------------------------------------------------------|
| Transfer With<br>Prompt | This informs the caller that is being transferred and transfers the call to the phone number or extension provided in the Details column. |
| Transfer                | This transfers the call to the phone number or                                                                                            |

| Without<br>Prompt             | extension provided in the Details column without playing any prompt to the caller.                                                                                                    |
|-------------------------------|----------------------------------------------------------------------------------------------------|
| Transfer To<br>Operator       | The caller is played a message informing them that they are being transferred to the operator and the call is transferred to the number in the Details column. All operator functions of the auto attendant will use this transfer path once this operator phone number is set. |
| Transfer To<br>Submenu        | The caller is transferred to the indicated submenu and played the greeting defined for that submenu.                                                                                                    |
| Name Dialing                  | The caller is provided with access to name dialing and asked to enter the name of the party they are trying to reach using the phone keypad. The caller is played the name of the called party and is then transferred.                                                         |
| Extensi<br>on<br>Dialing      | The caller is provided with access to extension dialing and asked to provide an extension. The caller is played the name of the called party provided and then is transferred.                                                                                                  |
| Repeat Menu                   | The Menu or Submenu greeting is played to the caller.                                                                                                    |
| Return to<br>Previous<br>Menu | The caller is transferred to the previous menu and the greeting for the previous menu is played. This option is only available in the Submenu selection.                                                                                                    |
| Exit                          | The caller is thanked for calling and the call is released.                                                                                                    |
|                               | Indicates that no action has been selected. Menu greeting is played to the caller after an error message.                                                                                                    |

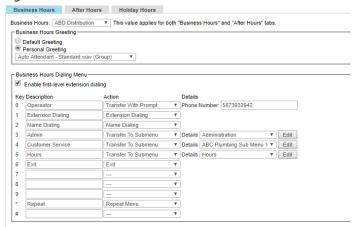

#### 5. Click Save:

#### Note:

- If an action that requires a phone number is selected, Phone numbers can include the Feature Access Code prefix to activate Direct Voice Mail Transfer (\*55) to transfer calls directly to the mailbox of a phone number or extension in the same group. For example \*55\*4035551234
- Callers who do not press any key in a Menu will be transferred to the operator. If no operator is configured, the call will be terminated.

Callers who do not press any key in a Submenu after the greeting has been played three times will be forwarded to the operator. If no operator is configured, the call will be terminated.

#### Configure after hours

Use the After-Hours tab to specify the dialing menu of prompts and actions to be used after business hours in the End User Portal:

Group Services -> Site Services -> Auto Attendant -> Select: <Select an Auto Attendant> -> Profile -> After Hours Tab

Specify the Business Hours schedule. Select a Time Schedule for the After Hours from the drop-down list. This
value applies for both "Business Hours" and "After Hours" menus.

Refer back to the "Configure time and holiday schedules section for details on how to set a time schedule.

#### Figure 22

| Business Hours      | After Hours      | Holiday Hours                                                        |
|---------------------|------------------|----------------------------------------------------------------------|
| Business Hours: ABI | D Distribution ▼ | This value applies for both "Business Hours" and "After Hours" tabs. |

2. Repeat steps 2-5 from the Configure Business Hours, Greetings and Dialing Menus Section to set the Greetings and Menus

#### Configure holiday hours

Use the Holiday tab to specify the dialing menu of prompts and actions to be used for holiday hours In the End User Portal:

Group Services -> Site Services -> Auto Attendant -> Select: <Select an Auto Attendant> -> Profile -> Holiday Hours Tab

Specify the Holiday Hours schedule. Select a Time Schedule for the Holiday Hours from the drop-down list.
Refer back to the "Configure time and holiday schedules section for details on how to set a time schedule.

#### Figure 23

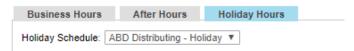

2. Repeat steps 2-5 from the Configure Business Hours, Greetings and Dialing Menus Section to set the Greetings and Menus

## **Configure the Sub-Menus**

The Submenus are used to build multilevel menus. In the End User Portal:

Group Services -> Site Services -> Auto Attendant -> Select: <Select an Auto Attendant> -> Submenus

Follow these steps to Add every Submenu needed for the Auto-Attendant.

(The Edit submenu screen has the same options available as the Add submenu and the same steps can be

used to manage the submenu).

1. On the Auto-Attendant Submenu page, click Add:

Figure 24

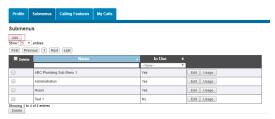

- 2. The Auto-Attendant Submenu Add page appears
- 3. In the Submenu ID text box, enter a name for the Submenu.

Figure 25

| Add Auto Attendant Submenu |                         |  |  |  |
|----------------------------|-------------------------|--|--|--|
| * indicates re             | quired field.           |  |  |  |
| *Submenu ID                | ABC Plumbing Sub Menu 1 |  |  |  |

4. In the Submenu Greeting section, select Default greeting for the standard system generated greeting or select Personal Greeting to apply a greeting from the Announcement Repository.

Figure 5

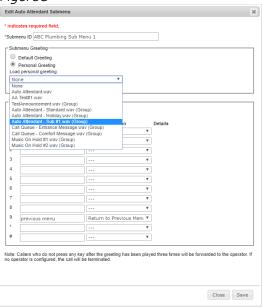

5. Check or uncheck Enable extension dialing at any time. This feature allows the caller to interrupt the greeting and dial an extension without having to select an option first.

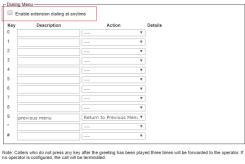

6. Specify menu options for callers. The required data applies for Submenus and Menus. For each option, provide the following data:

| Field       | Description                                                                              |
|-------------|------------------------------------------------------------------------------------------|
| Key         | A key on a telephone keypad to which you can assign an action.                           |
| Description | Description of the menu option.                                                          |
| Action      | Select an action to be performed when the key is pressed by the caller.                  |
| Details     | Appears for actions that require additional data, such as a phone number or submenu name |

The Action control offers the following choices for Menu and Submenus:

| Action                        | Explanation                                                                                                    |
|-------------------------------|----------------------------------------------------------------------------------------------------|
| Transfer With<br>Prompt       | This informs the caller that is being transferred and transfers the call to the phone number or extension provided in the Details column.                                                                                                    |
| Transfer<br>Without<br>Prompt | This transfers the call to the phone number or extension provided in the Details column without playing any prompt to the caller.                                                                                                    |
| Transfer To<br>Operator       | The caller is played a message informing them that they are being transferred to the operator and the call is transferred to the number in the Details column. All operator functions of the auto attendant will use this transfer path once this operator phone number is set. |
| Transfer To<br>Submenu        | The caller is transferred to the indicated submenu and played the greeting defined for that submenu.                                                                                                    |
| Name Dialing                  | The caller is provided with access to name dialing and asked to enter the name of the party they are trying to reach using the phone keypad. The caller is played the name of the called party and is then transferred.                                                         |
| Extensi<br>on<br>Dialing      | The caller is provided with access to extension dialing and asked to provide an extension. The caller is played the name of the called party provided and then is transferred.                                                                                                  |
| Repeat Menu                   | The Menu or Submenu greeting is played to the caller.                                                                                                    |
| Return to<br>Previous<br>Menu | The caller is transferred to the previous menu and the greeting for the previous menu is played. This option is only available in the Submenu selection.                                                                                                    |
| Exit                          | The caller is thanked for calling and the call is released.                                                                                                    |
|                               | Indicates that no action has been selected. Menu greeting is played to the caller after an error message.                                                                                                    |
|                               |                                                                                                    |

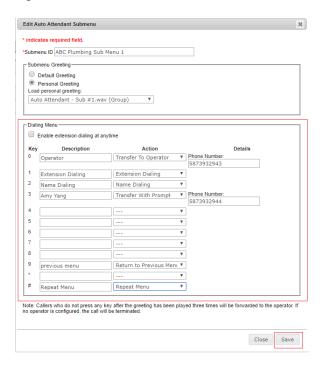

#### 7. Click Save:

- If an action that requires a phone number is selected, Phone numbers can include the Feature Access Code prefix to activate Direct Voice Mail Transfer (\*55) to transfer calls directly to the mailbox of a phone number or extension in the same group. For example, \*55\*4035551234
- Callers who do not press any key in a Menu will be transferred to the operator. If no operator is configured, the call will be terminated.
- Callers who do not press any key in a Submenu after the greeting has been played three times will be forwarded to the operator. If no operator is configured, the call will be terminated.

Shaw) Business